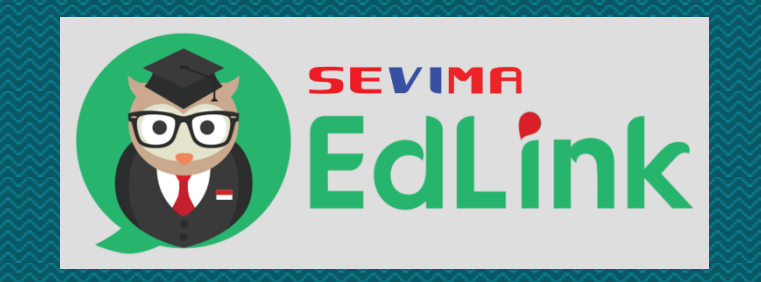

# **Menambahkan Sesi Pertemuan, dan Materi Pembelajaran Manual Book**

#### **Menambah Sesi pertemuan**

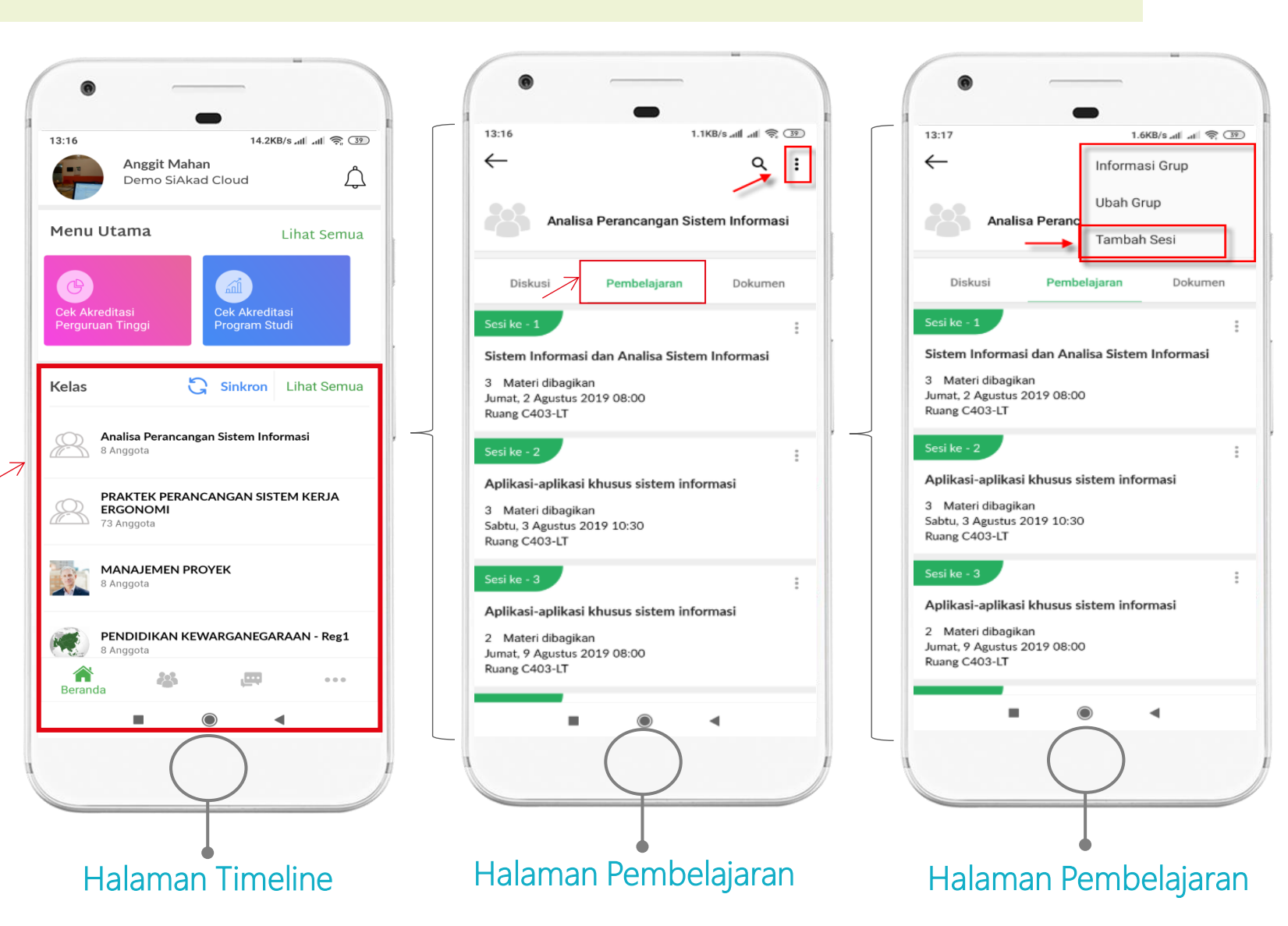

#### LANGKAH :

- Login menggunakan akun Dosen
- Pada halaman Beranda EdLink, pilih salah satu kelas. Jika
- *a. Jika belum ada kelas, klik sinkron.*
- *b. Jika kelas tidak ada di list, klik Lihat semua*
- $\checkmark$  Klik tab "Pembelajaran"
- $\checkmark$  Klik tanda titik 3, pilih "tambah sesi"
- a. Jika sesi sudah ada, silakan langsung klik detailnya.

#### Next…

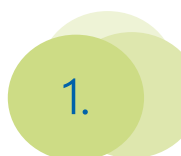

#### **Menambah Sesi pertemuan (cont)**

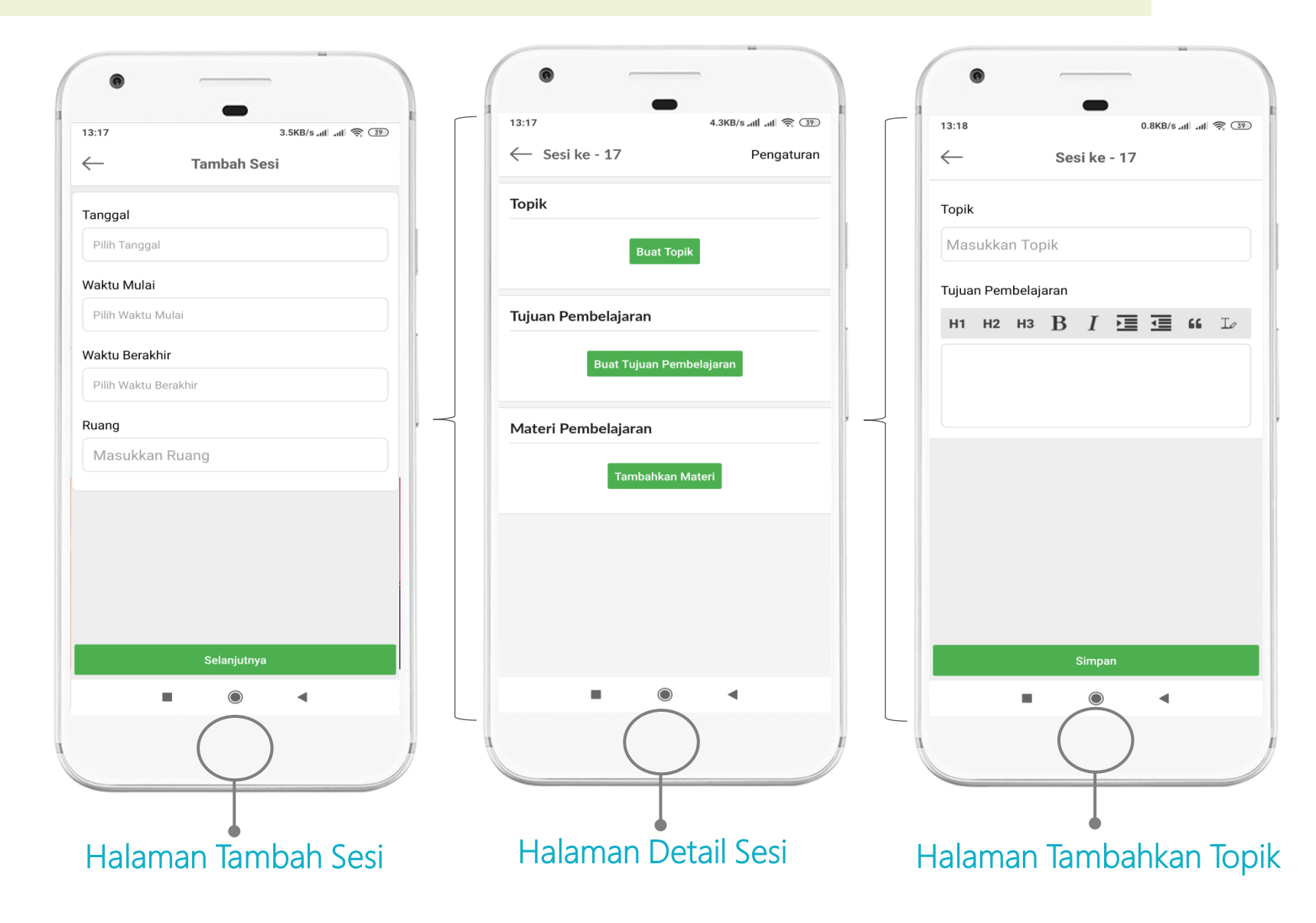

#### LANGKAH :

- Masukkan Tanggal, Waktu Mulai, Waktu Berakhir, Ruang
- $\checkmark$  Klik Selanjutnya
- $\checkmark$  Klik Buat Topik
- $\checkmark$  Masukkan Topik dan Tujuan Pembelajaran
- $\checkmark$  Klik Simpan

Next…

#### **Menambah materi pembelajaran**

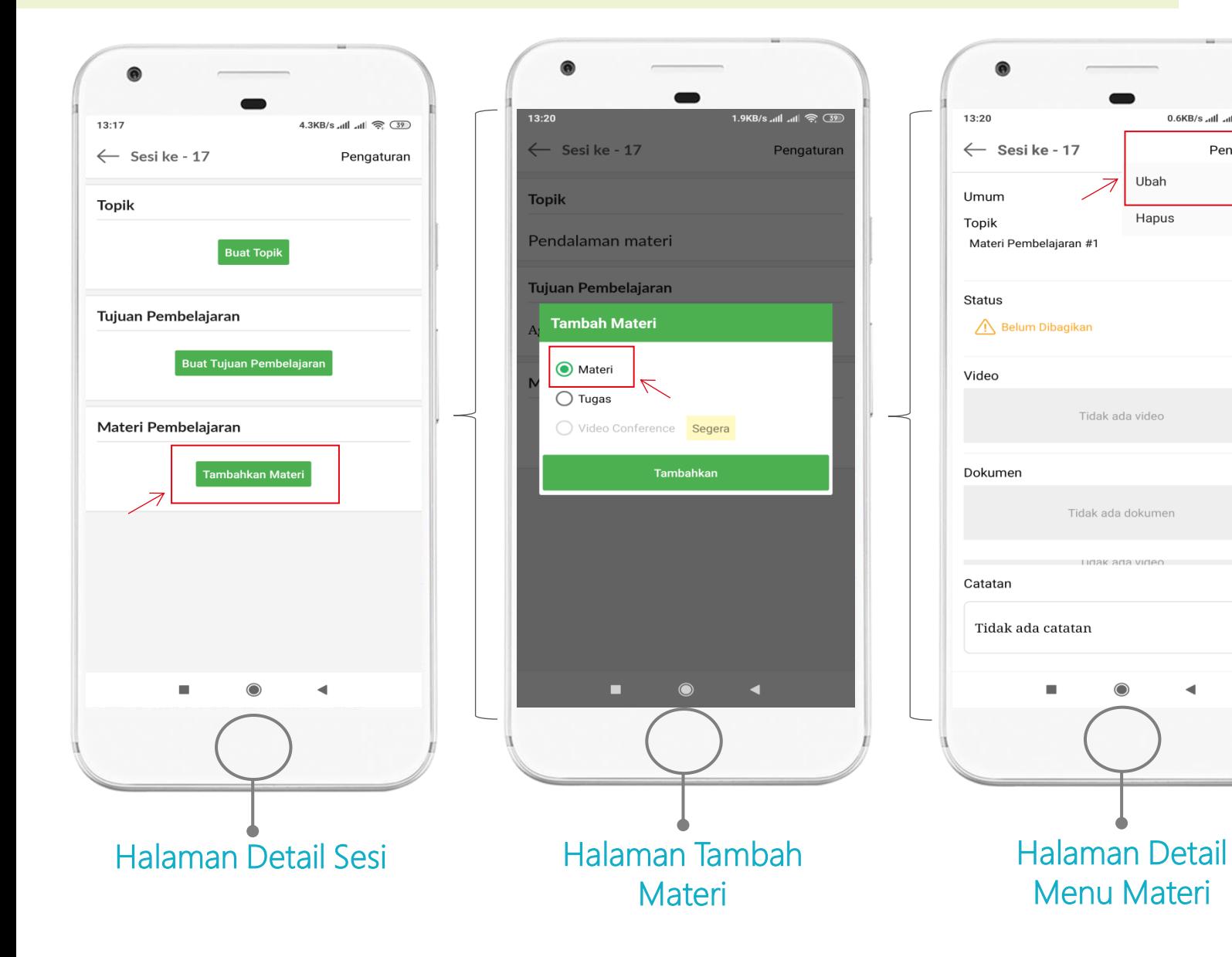

#### LANGKAH :

- Pada Detail Sesi, Klik "Tambahkan Materi"
- Klik Tambah Materi >Centang Materi > Klik Tambahkan
- $\checkmark$  Klik Pengaturan > Klik Ubah

Next…

 $0.6KB/s$ ,  $\ln L$   $\approx$   $(39)$ 

Ubah

Hapus

Tidak ada video

LICOK OCO VICION

 $\blacktriangleleft$ 

Pengaturan

### **Menambah materi pembelajaran (Cont)**

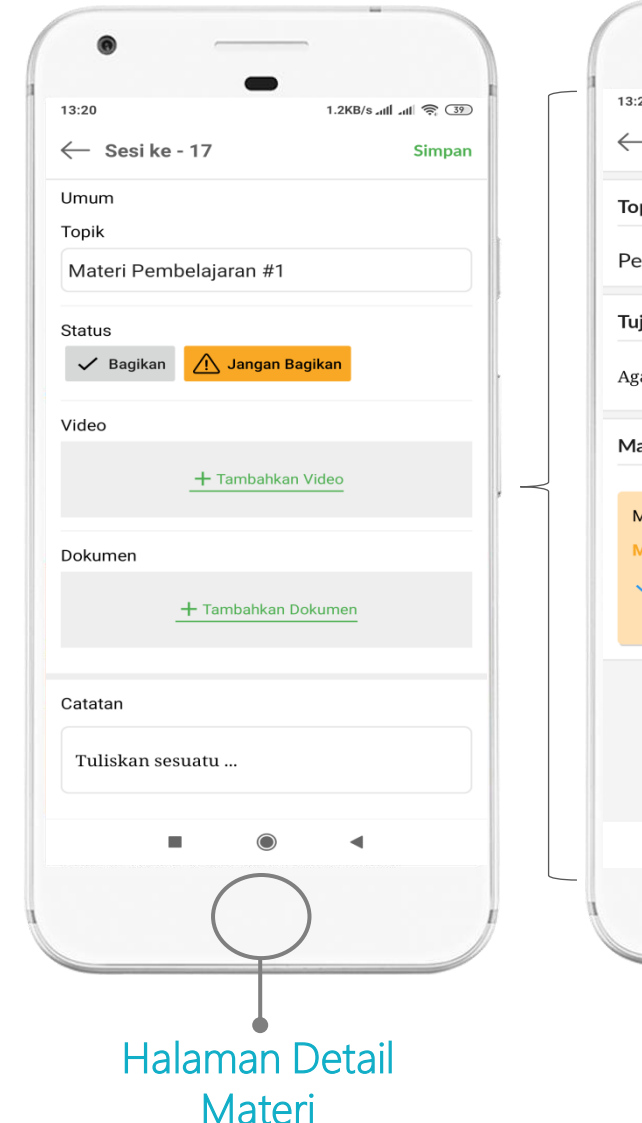

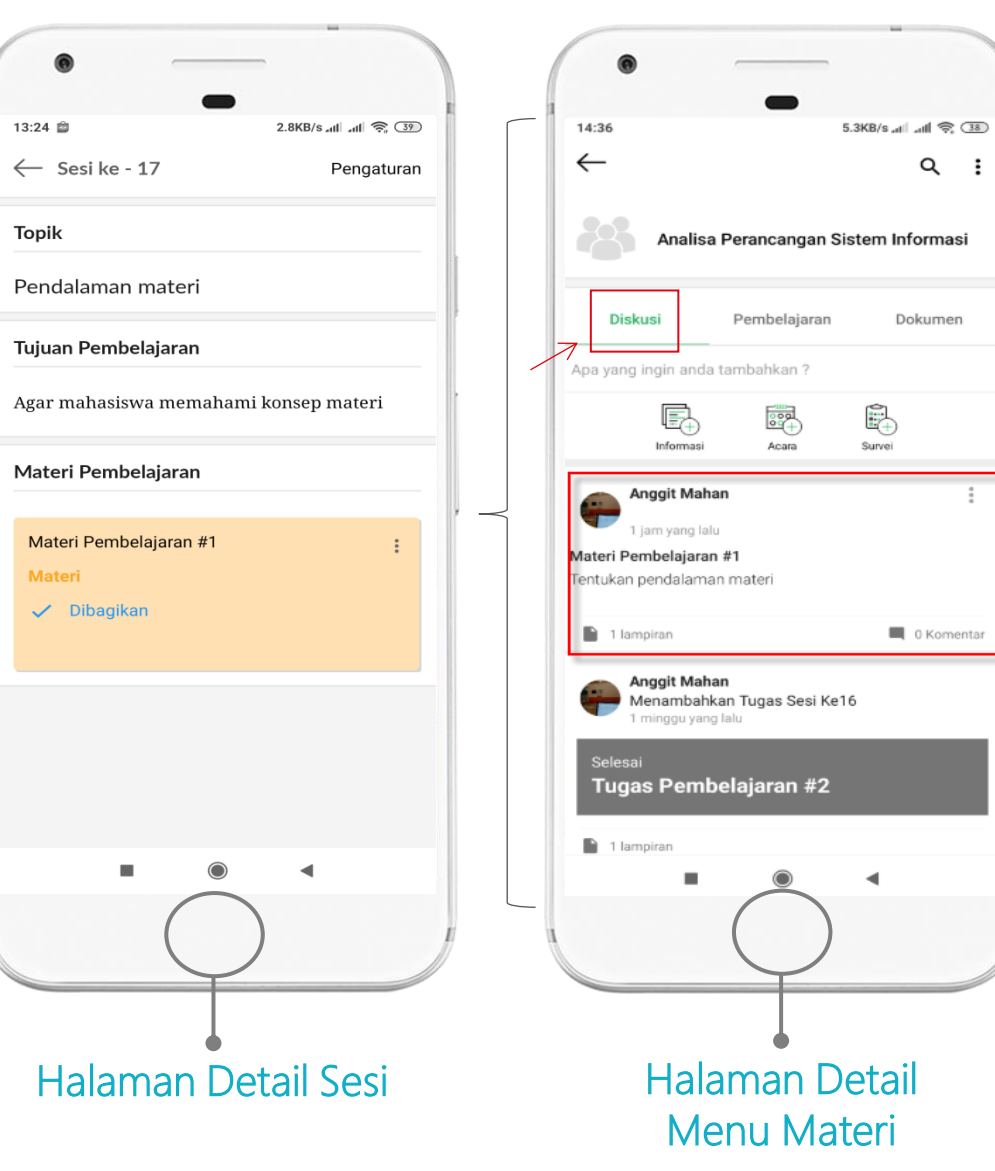

#### LANGKAH :

- Pada Detail Sesi, Isikan Topik pembelajaran
- $\checkmark$  Klik Bagikan
- \* *Jika ingin dibagikan ke Seluruh anggota kelas*
- Tambahkan Video
- *\* Bisa tambah dari video File manager Smartphone*
- *\*\* Bisa tambah dari link video*
- Tambahkan File Dokumen
- $\checkmark$  Tambah catatan
- $\checkmark$  Klik simpan

Materi akan muncul di halaman tab Diskusi dan detail Sesi di Pembelajaran 4.

## **Download Aplikasi EdLink**

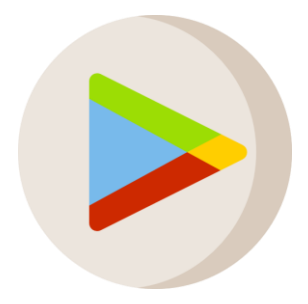

Google Playstore

### **Edlink Sevima**

## **Open website**

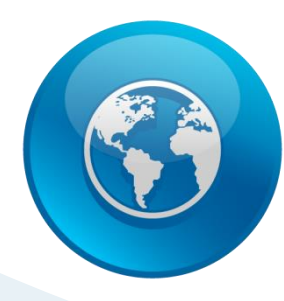

### **edlink.id**

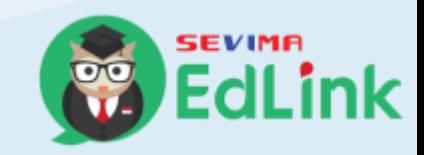